#### Основные тэги HTML. Первая страница

*Запустить текстовый редактор*

ввести HTML-код, задающий структуру Webстраницы:

- <HTML>
- <HEAD>

<TITLE> Первое знакомство с тэгами HTML</TITLE> </HEAD>

- <BODY>
- </BODY>
- </HTML>

Ввести команду [Файл - Сохранить]

- **• <html>** Сообщает браузеру что этот документ написан на языке HTML.
- **• <head>**  Начало заголовка.(не виден на странице).
- **• <title>** (Для поисковых систем) Здесь пишется название сайта.
- **• </title>** Здесь пишутся мета теги.
- **• </head>**  Конец заголовка.
- **<body>** Начало тела документа(для содержимого страницы).
- **• </body>** Конец тела документа.
- **• </html>** Конец HTML.
- Контент сайта пишется в теле документа между тегами **<br />body>** и </body>
- Напишем любой текст к примеру "Создание собственного сайта" и вставим фото
- **• <img src="com (8).gif" width=213 height=170 border=0>** .
- Вместо **com (8).gif** выберите фото на своем компьютере , поместите в ту же папку где находится сайт и замените имя файла **com (8).gif** на свое.
- Расположим текст и фото по центру тегом **<center></center>** и добавим в тело цвет страницы **bgcolor="#ceceff"**

#### Коды (значения) цветов

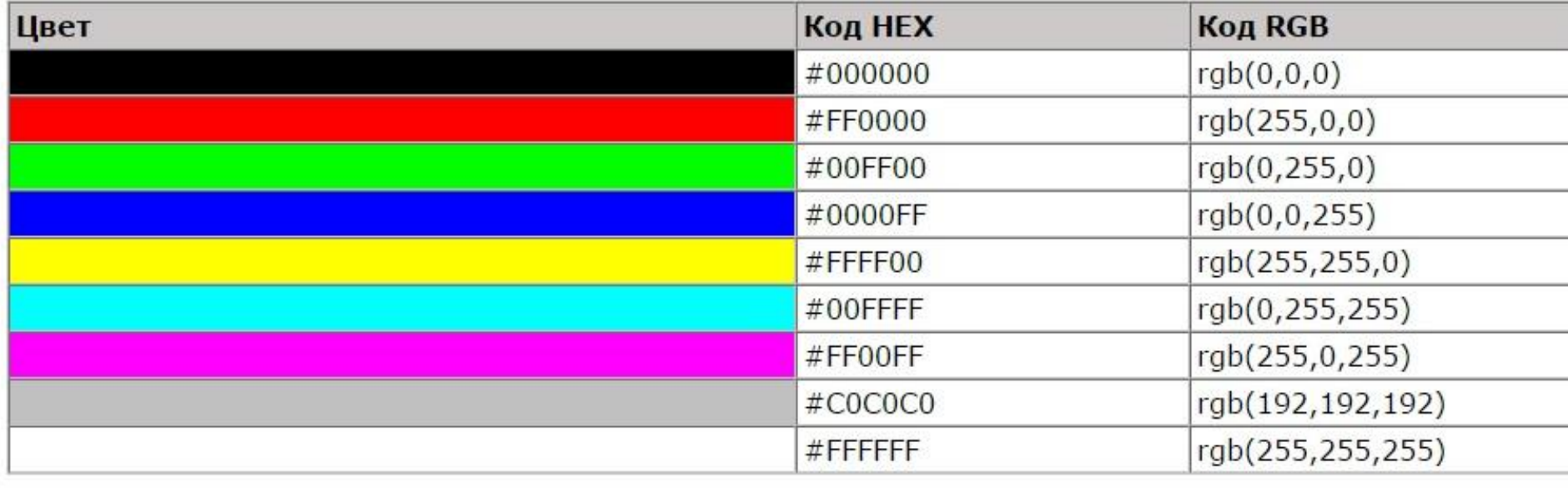

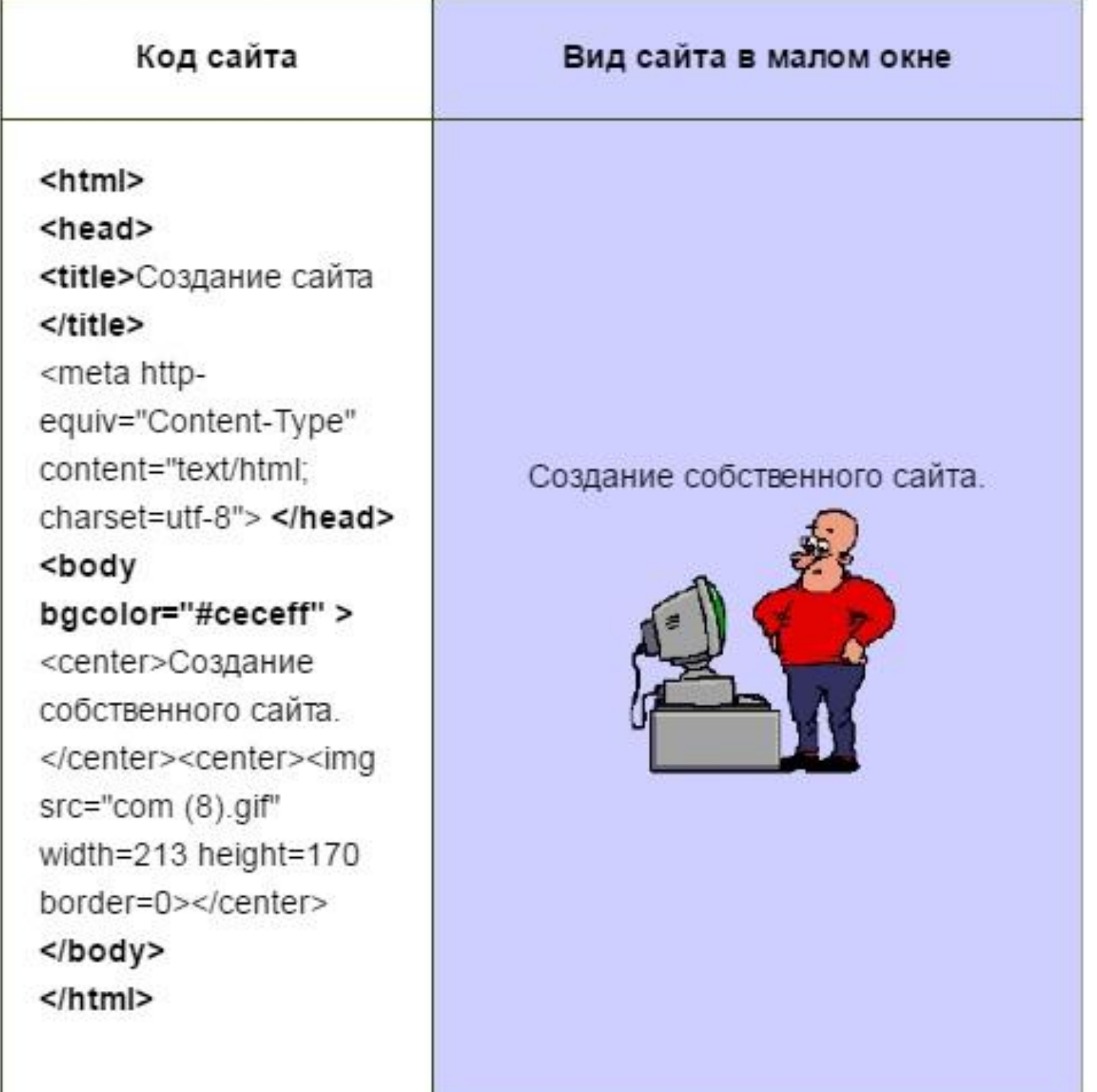

#### Заголовки

Заголовки различных уровней: **<H1>**Заголовок первого уровня**</H1>…<H6>**Заголовок шестого уровня**</H6>**

**Цифры между 1 и 6 = 2,3,4,5= создают заголовок промежуточных размеров.**

*При применении тега* **<H>** *текст будет выглядеть как абзац и будет начинаться с новой строки а так же с новой строки будет начинаться и следующий за ним текст.*

- *• Ввести в текст страницы тэги, определяющие начертание шрифта и горизонтальных разделительных линий.*
- Для изменения размера шрифта надо заключить текст в тег

#### **<font size=?> текст </font>**

размер устанавливается от малого **1** до большого **7**.

- Теги **<br />
<b>b**></b> делают текст жирным,а **<i></i>** наклонным.
- Сильное выделение и жирный шрифт <strong></strong>
- Выделение и курсив= **<em></em>**. Тег **<pre></pre>** предназначен для сохранения форматирования,при вставке текста из другого редактора.

• Что бы установить цвет шрифта надо в теге задать цвет шрифта: **color="#?"** Цвет шрифта устанавливается в формате цветов HTML, к примеру **"#FFFFFF"**. Можно объединить цвет и размер шрифта в одном теге **<font>**. Запись этого параметра выглядит так: **<font size=? color="#?">**текст**</font>**.

- Если вы хотите установить размер шрифта для всей страницы то пишем **<BASEFONT SIZE=?>** со значениями **?= от 1 до 7**; по умолчанию **3**. Выбор шрифта=**<FONT FACE=" \*"></FONT>**, самые распространенные
	- Arial,Tahoma,Verdana,Times New

Roman,Georgia.

- Расположить текст посередине можно с помощью тега
- **• <CENTER></CENTER>**
- Расположить слева=
- **• <LEFT>**
- справа=
- **• <RIGHT>**

- Параграф = **<P> </P>**
- Выравнивание =**<P ALIGN=LEFT|CENTER|RIGHT> </P>**значения=
- left слева,
- right справа,
- center по центру,
- jastify по ширине.

- Новая строка =**<br>**( перевод строки)
- Убрать выравнивание = **<BR CLEAR=LEFT|RIGHT|ALL>**
- Горизонтальный разделитель = **<HR>**

- Если вы хотите сделать пробел нужной длины то вставьте в текст символ
- **&nbsp**; нужное количество раз.
- Выделение цитат курсивом = <CITE></CITE>
- Выделение текста подчеркиванием =<ins></ins>-предпочтительнее,
- *II <u></u>*
- Нижний индекс=<sub></sub>, запись=H<SUB>2</SUB>SO<SUB>4</SUB>
- Верхний индекс<sup></sup>, запись=m<sup>3</sup>

#### Пример **написания** шрифта

- Код:
- <font face="Arial" size="5" color="#FF0000">Пример</font> <font face="Verdana" size="4" color="#0000FF"> написания </font> <font face="Tahoma" size="3" color="#008000"><i><ins>шрифта</ins></i> </font>

### Списки

*• Внести в текст страницы тэги, задающие списки нумерованные и ненумерованные, а также списки определений.*

## Списки

- *• Внести в текст страницы тэги, задающие списки нумерованные и ненумерованные, а также списки определений.*
- $\cdot$   $\langle$ ul>
- <li>Первый пункт списка</li>
- <li>Второй пункт списка</li>
- <li>Третий пункт списка</li>
- $\cdot$  </ul>

# Таблицы

• Пример кода самой простой таблицы:

<table> <tr> <td> **Содержание**  $\langle t \, ds \rangle$  $\langle$ tr> </table>

Кстати, перевод строки после каждого тега вебмастеры ставят только для удобства редактирования html-кода, этот же код таблицы можно вставить так:

• <table><tr>>>td>Содержание</td></tr></table>

### Внесение изменений и дополнений в Web-страницу

- *• В процессе создания web-страницы приходится добавлять новые тэги и просматривать получаемый результат:*
- Активизировать **текстовый редактор** с открытой в нем редактируемой Web-страницей. Внести в содержимое страницы необходимые изменения и сохранить новый вариант страницы, выполнив команду меню [Файл - Сохранить].
- Активизировать браузер с открытым в нем предыдущим вариантом страницы.
- Щелкнуть по кнопке *Обновить*. В окне браузера отобразится обновленная Web-страница